# VR-sovellusten lahjoittaminen muille Meta Quest tileille v1

MaFEA - Making Future Education Accessible PR2 - Guiding successful adoption

# VR-sovellusten lahjoittaminen muille Meta Quest -tileille v1

Kun organisaatiosi alkaa käyttää useita Meta Quest -laitteita, voi olla hankalaa tietää, miten parhaiten ostaa maksullisia sovelluksia kullekin Meta Quest -laitteessa käytettävälle Meta-tilille. Luottokortin tai PayPal-tilin lisääminen kuhunkin käytössä olevaan Meta-tiliin on aikaa vievää, eikä ostoja voi helposti valvoa.

Tämä opas näyttää, miten Metan "lahjoittaminen" toimii Oculus Storessa. Lahjoittaminen tarkoittaa, että yksi Meta-tili ostaa sovelluksen toiselle Meta-tilille.

#### Vaatimukset

- Meta-tili "lahjoitus". Tähän Meta-tiliin pääsevät käsiksi vain ne, joilla on lupa käyttää luottokorttia. Tälle Meta-tilille olisi lisättävä luottokortti.
- "Vastaanottava" Meta-tili tai tilejä. Nämä tilit vastaanottavat ja lunastavat lahjat. Nämä tilit omistavat maksetun sovelluksen prosessin jälkeen.

## Rajoitukset

• Vain sovelluksia voi lahjoittaa. Tilauksia ja ladattavaa sisältöä (DLC) ei voi lahjoittaa.

## Lahjan ostaminen

- 1. Siirry [Oculus Storeen.](https://www.oculus.com/experiences/quest/)
- 2. Kirjaudu sisään "lahjoitus" Meta-tilillä.

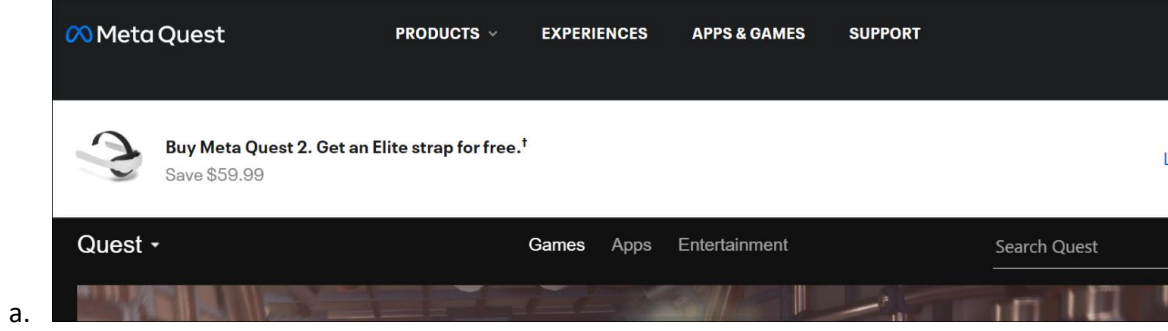

3. Etsi sovellus, jonka haluat antaa, ja valitse Osta ystävälle.

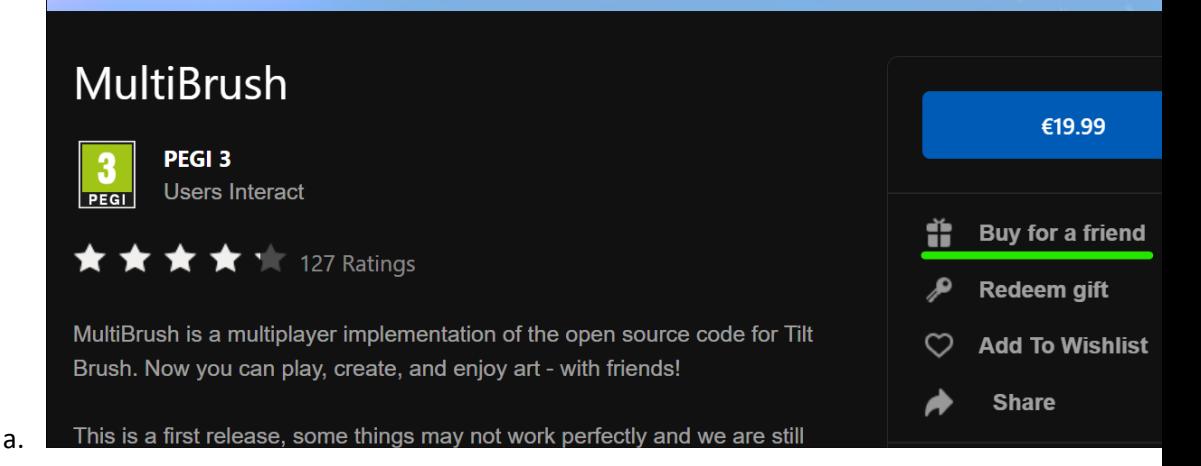

#### 4. Kirjoita Osta lahja -ikkunassa vastaanottavan tilin sähköpostiosoite To-kenttään. Voit halutessasi lisätä lahjaviestin.

5. Siirry maksusivulle ja suorita osto loppuun valitsemalla Seuraava.

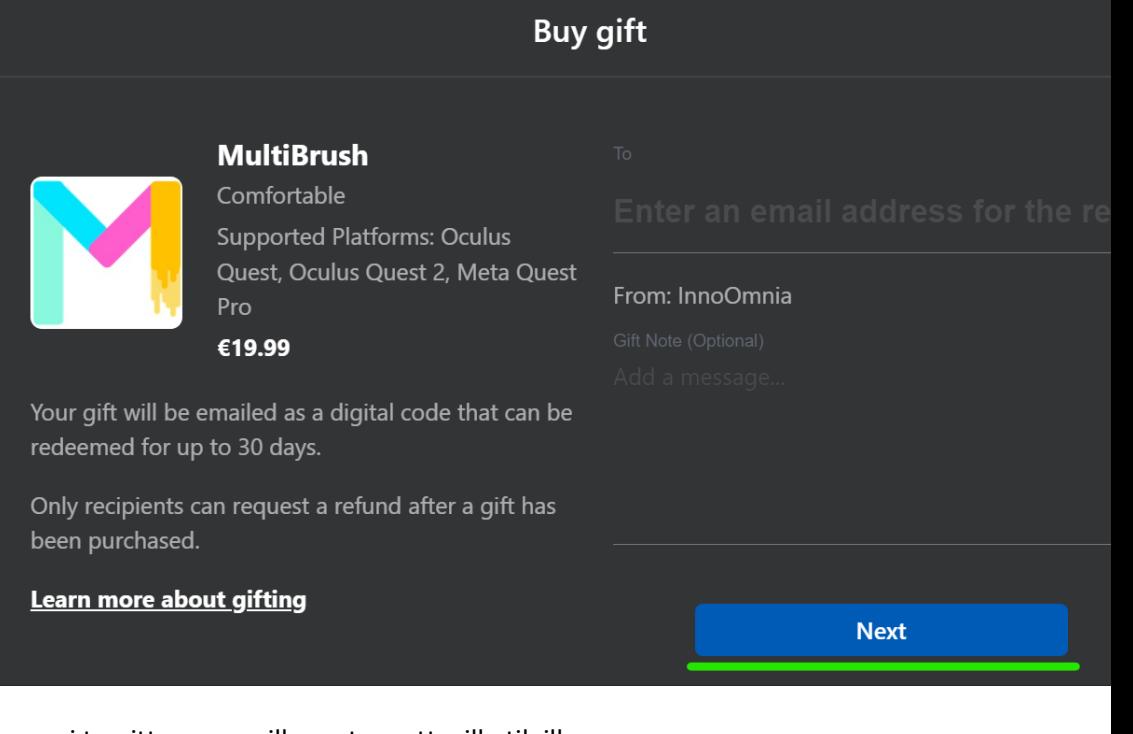

6. Toista prosessi tarvittaessa muille vastaanottaville tileille.

a.

7. Allekirjoita "lahjoittava" Meta-tili ulos Oculus-kaupasta.

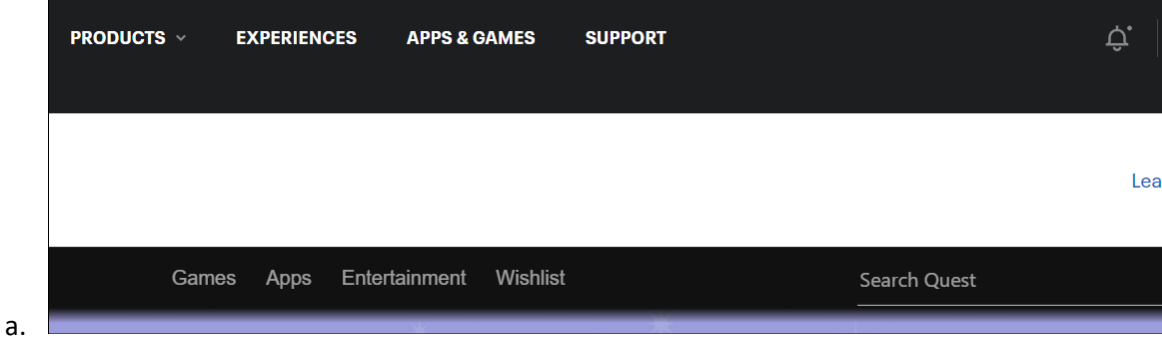

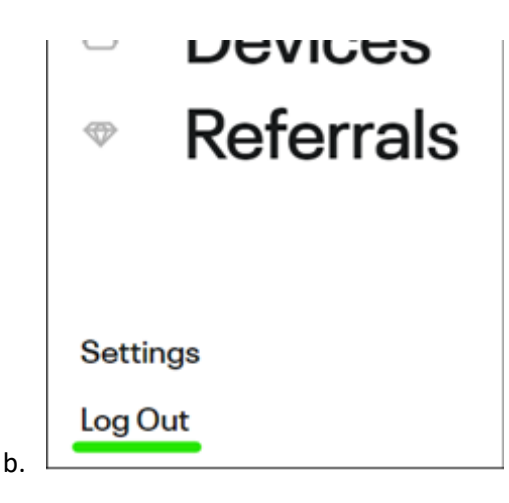

# Lahjan vastaanottaminen

- 1. Siirry [Oculus Storeen.](https://www.oculus.com/experiences/quest/)
- 2. Kirjaudu sisään "vastaanottavalla" Meta-tilillä.
- 3. Avaa "vastaanottavan" metatilin sähköpostitili.
- 4. Avaa sähköposti-ilmoitus ja kopioi 25-numeroinen koodi.

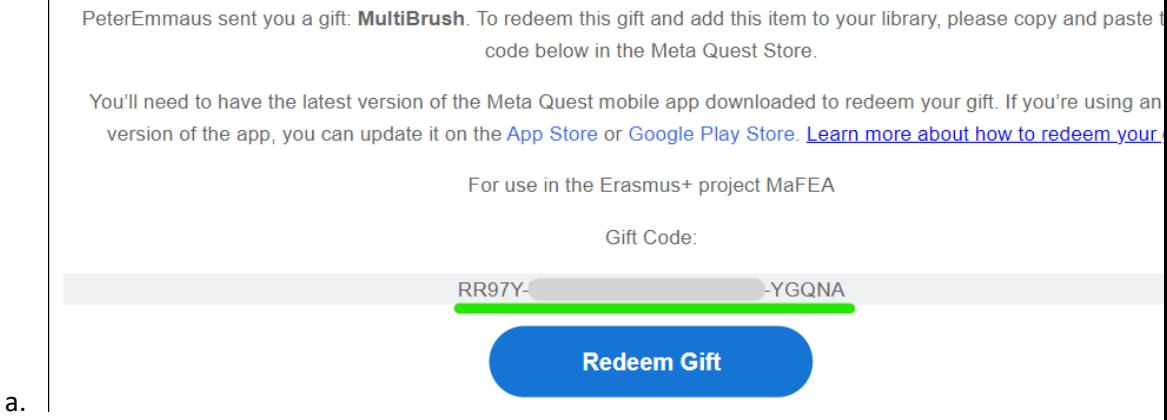

#### 5. Napsauta Lunasta lahja -painiketta siirtyäksesi lahjaksi saamasi sovelluksen ostosivulle.

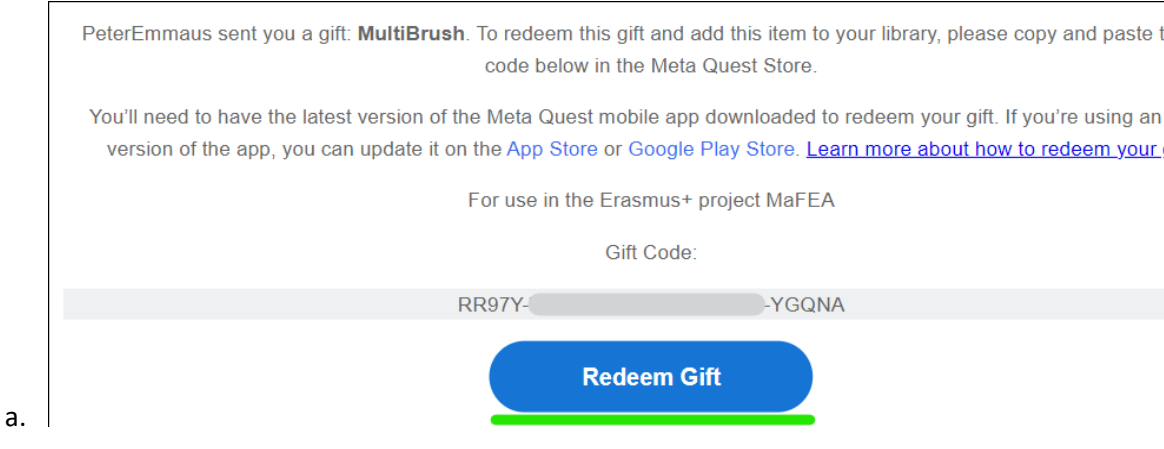

6. Napsauta Oculus-kaupan sivulla Lunasta lahja -painiketta.

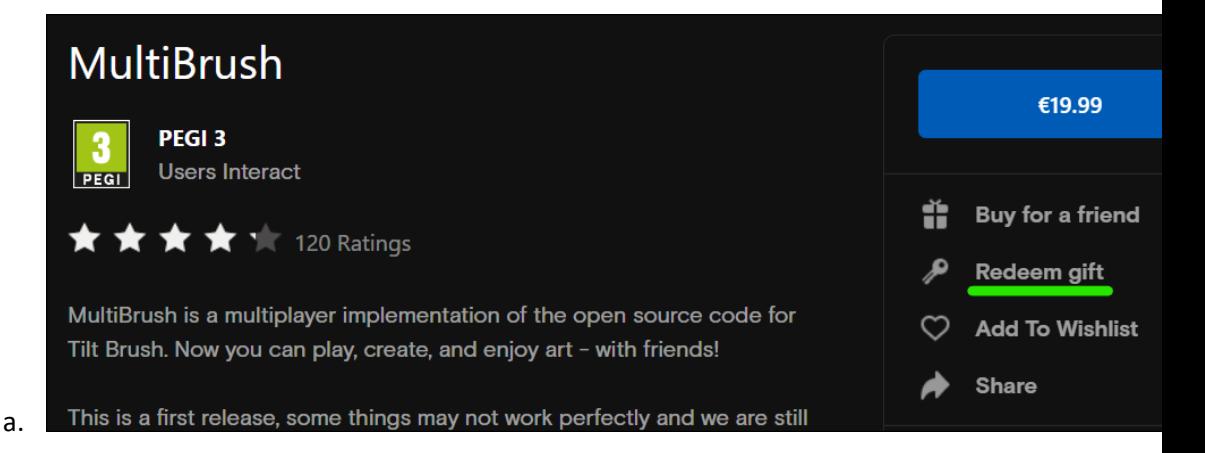

7. Kirjoita avautuvaan ikkunaan koodi ja napsauta sitten Submit.

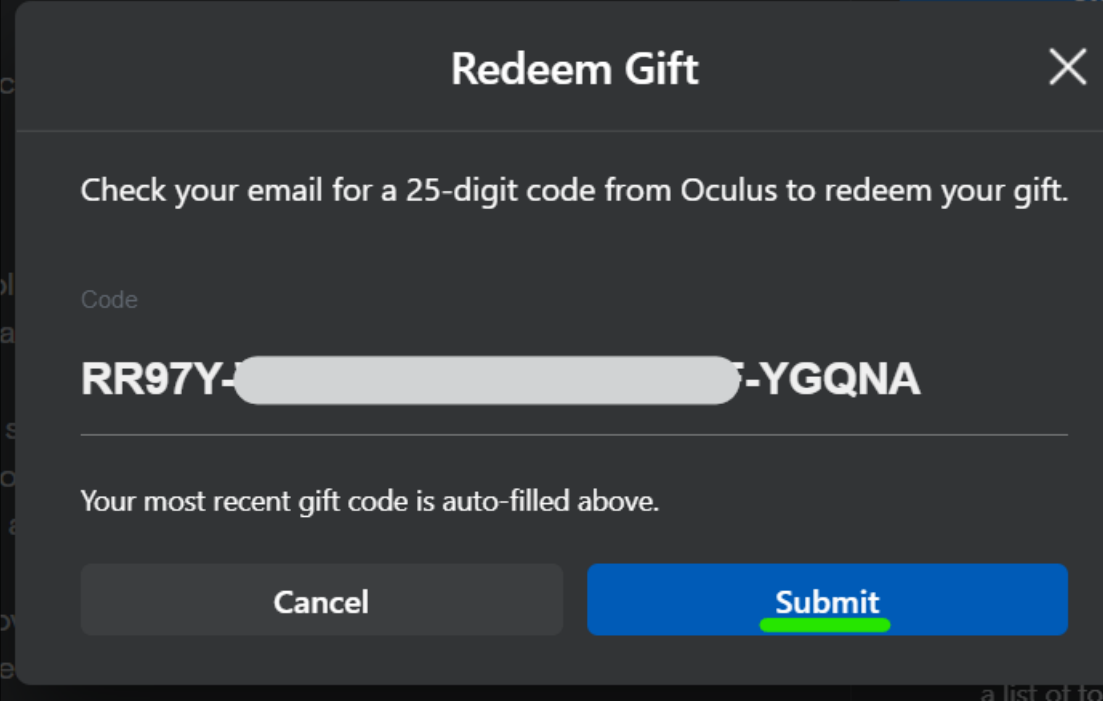

8. Näyttöön tulee vahvistus.

a.

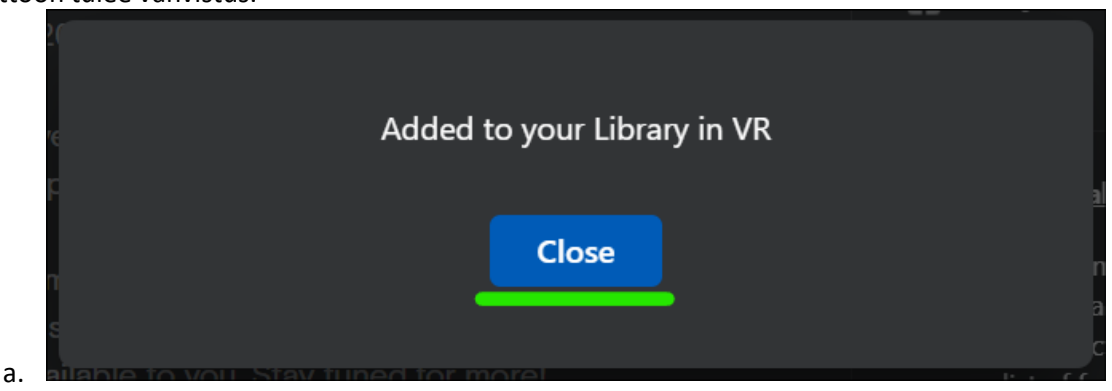

Sovellus lisätään "vastaanottavan" tilin kirjastoon.

Sovelluksen asentaminen kirjastosta kuulokkeisiin

1. Laita Meta Quest -kuulokkeet päähäsi ja kirjaudu sisään "vastaanottavaan" Metatiliin.

2. Avaa sovelluskirjasto.

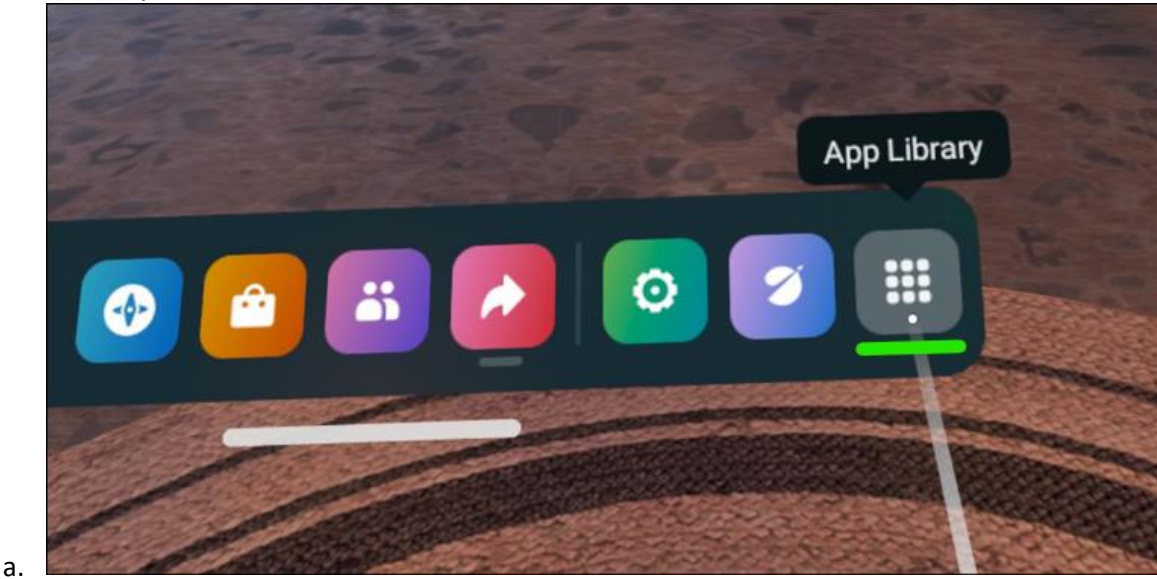

3. Valitse pudotusvalikosta Ei asennettu -vaihtoehto.

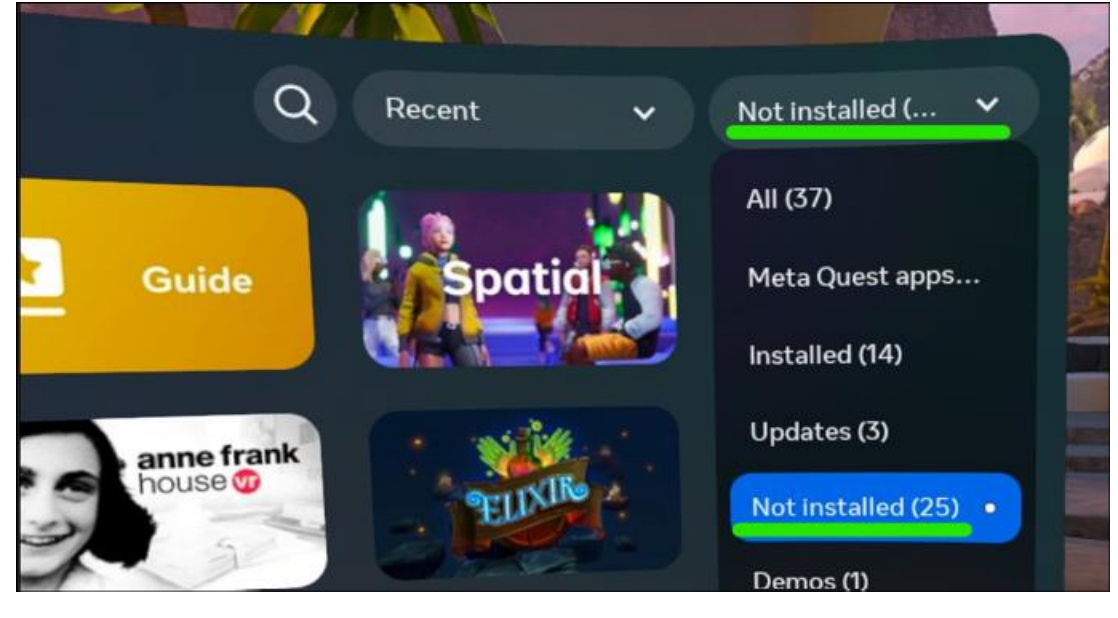

4. Valitse sovellus, jonka asennuksen voit aloittaa.

#### Lisätietoja

a.

1. [Sovelluslahjojen lähettäminen ja vastaanottaminen \(meta.com-tuki\).](https://www.meta.com/help/quest/articles/accounts/purchasing-apps/how-to-send-an-app-gift-oculus-store/)